# **MYSTUDY** USER GUIDE FOR STUDENTS Winter semester 2023/2024

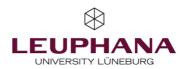

# Contents

| Introduction                                                                                                    | 3                                                                                                    |
|----------------------------------------------------------------------------------------------------|----------------------------------------------------------------------------------------------------|
| myStudy account                                                                                                    | <b>4</b>                                                                                                    |
| Create myStudy account                                                                                                    | 4                                                                                                    |
| <b>Profile</b><br>Edit first name<br>Upload/change profile picture<br>Delete profile picture<br>Edit telephone contact details                                                                                                | <b>6</b><br>7<br>7<br>7                                                                                             |
| User interface<br>Main navigation<br>Details and functions<br>Status display<br>Change semester<br>Change programme of study<br>Log out<br>Dashboard<br>Edit dashboard widgets<br>Set alternative homepage<br>Change language | <ul> <li>8</li> <li>8</li> <li>9</li> <li>10</li> <li>11</li> <li>11</li> <li>12</li> <li>12</li> <li>12</li> </ul> |
| <b>Course catalogue</b>                                                                                                    | <b>13</b>                                                                                                    |
| Show course catalogue                                                                                                    | 13                                                                                                    |
| Search for courses                                                                                                    | 13                                                                                                    |
| Course information                                                                                                    | 13                                                                                                    |
| Course schedules                                                                                                    | 14                                                                                                    |
| Show course schedule                                                                                                    | 14                                                                                                    |
| Add courses                                                                                                    | 15                                                                                                    |
| Export course schedule                                                                                                    | 15                                                                                                    |
| Enter personal appointments                                                                                                    | 16                                                                                                    |
| Create another course schedule                                                                                                    | 16                                                                                                    |
| Adopt sample course schedule                                                                                                    | 17                                                                                                    |
| Manage multiple course schedules                                                                                                    | 18                                                                                                    |

| 8<br>1<br>1<br>5                               | <b>Course registration</b><br>General notes<br>Register directly<br>Register from inside a course<br>Register via the course schedule<br>Deregister from a course      | <ol> <li>20</li> <li>21</li> <li>22</li> <li>22</li> <li>23</li> </ol> |
|------------------------------------------------|----------------------------------------------------------------------------------------------------|------------------------------------------------------------------------|
| 5<br>7<br>7<br>8<br>3<br>3<br>3<br>3<br>9<br>0 | Courses<br>Switch to a course<br>Information<br>Online teaching<br>Agenda<br>Material<br>Bibliography<br>Messages<br>Forum<br>Groups                                   | 24<br>24<br>24<br>25<br>25<br>25<br>26<br>26<br>26                     |
| L<br>2<br>2<br>2<br>3                          | <b>Persons</b><br>Search for personal profiles<br>Personal information<br>Course and assessment offer of a person<br>Book a consultation hour appointment<br>Documents | 27<br>27<br>27<br>27<br>28<br>28                                       |
| 3<br>3<br>3                                    | <b>Newsletter</b><br>Read new messages<br>Manage newsletter subscriptions                                                                                              | <b>29</b><br>29<br>29                                                  |
| <b>1</b><br>5<br>5<br>5                        | <b>Service</b><br>Important dates during the semester<br>Useful links                                                                                                  | <b>30</b><br>30<br>30                                                  |
| 5<br>5<br>7<br>8                               | <b>Support</b><br>Instructions and video tutorials<br>Contacts and FAQ<br>If you have problems with myStudy                                                            | <b>31</b><br>31<br>31<br>32                                            |

# Introduction

## About myStudy

myStudy is the teaching organisation system of Leuphana University Lüneburg. Here you create your course schedule and register for courses. All information, contact details and material from your courses are made available here. The myStudy newsletters keep you up to date on what is important and offered in your courses, your field and at the university.

This user guide is intended to help you find your way around myStudy right from the start.

## About this user guide

The myStudy user guide for students is primarily aimed at first-year students. Therefore, the focus is on the most important functions of myStudy. Functions that are used rarely or only in special cases are not mentioned here. Nevertheless, this user guide is also intended to serve as a reference book for experienced students.

A few notes on the layout of this document:

- For every function presented here, the user guide always indicates the **path** where you can find it in myStudy.
- Critical information that you should be aware of in order to succeed in your studies is shown in red and marked with the word ATTENTION.
- Information worth knowing is shown in hematite grey and marked with the word Note. If the background is grey, notes are shown in white.
- If this user guide refers to further information i.e. information not available in myStudy – or to contact persons, this is shown in granite grey.
- Occasionally, there are also prerequisites that must be fulfilled in order for you to be able to use a certain function. These are marked with the word **Prerequisite**.
- Hyperlinks and cross-references to other places in this user guide are shown in <u>blue</u>. In the PDF version of this user guide, they are clickable and take you directly to the desired information or function.

## If anything goes wrong...

If you encounter technical problems in myStudy, if something does not work as expected or if you have a question that is not answered in this user guide, please first have a look at the <u>Support</u> section and the places mentioned there.

If you cannot find what you are looking for there, myStudy Support will be happy to help you. You can find our contact details at <u>If you have problems with myStudy</u>. Please note, however, that we can only help you with technical questions and only with myStudy! If you have any questions concerning your study content or other systems (e.g., myCampus, email, Wi-Fi), please contact the persons listed in myStudy (see <u>Contacts and FAQ</u>).

We wish you every success in your studies at Leuphana!

### Your myStudy Support

# myStudy account

## Create myStudy account

#### Prerequisite

In order to log in to myStudy, your Leuphana account must be activated! You will receive activation instructions either by email and SMS or by post when you enrol.

#### Path: mystudy.leuphana.de

| LEUPHANA LOGIN CLASSIC LOGIN                                                                             |  |
|----------------------------------------------------------------------------------------------------|--|
| Start login                                                                                              |  |
| Leuphana Account                                                                                         |  |
| Cloud Password                                                                                           |  |
| Don't Remember Login Clear prior granting of permission for release of your information to this service. |  |
| Information to this service.                                                                             |  |

| Information to be Provided to Ser<br>Principal name                    | lg089441@leuphana.de                                                                                |
|------------------------------------------------------------------------|----------------------------------------------------------------------------------------------------|
| Affiliation                                                            | student@leuphana.de<br>member@leuphana.de                                                           |
| Given name                                                             | Hansdampf                                                                                           |
| IDMGlobalID                                                            | G0000021959                                                                                         |
| Affiliation                                                            | student@000.950.leuphana<br>student@leuphana<br>student@950.leuphana<br>student@40.000.950.leuphana |
| E-mail                                                                 | Hansdampf.Gassen@stud.leuphana.de                                                                   |
| Home organization (Schac)                                              | leuphana.de                                                                                         |
| Surname                                                                | Gassen                                                                                              |
| User Name                                                              | lg089441                                                                                            |
| e information above would be sha<br>prmation to the service every time | red with the service if you proceed. Do you agree to release<br>e you access it?                    |
| This setting can be revoked                                            | at any time with the checkbox on the login page.                                                    |

- 1. Click on the **Start login** button under the **Leuphana login** tab.
- → A new window opens with a login screen.
- 2. Enter the access data of your Leuphana account.

#### Note

 The username consists of a random combination of numbers and letters (e.g., 1AB-CD2).

For students enrolled before summer semester 2023, the username corresponds to the so-called "Ig number" (e.g., Ig0123456).

- If you have set a separate cloud password on myAccount, you must use this.
- 3. Click on the Login button.
- → The personal data to be transferred from your Leuphana account to myStudy is displayed.
- 4. Click on the **Accept** button.

#### myStudy account

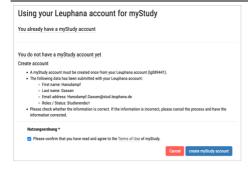

#### Student

Your Leuphana account identifies you as a Leuphana student. Further information about you is not necessary at this point Your myStudy account is created with the following profile data:

- First name: Hansdampf
- · Last name: Gassen · Email address: Hansdampf.Gassen@stud.leuphana.de
- Choose your role: Studierende/

After the initial login, you will be redirected to your myStudy profile page. Please complete your contact details, personal details and information about your vita, research and teaching (lecturers only) here

#### Subscribe to newsletter

The following newsletters are currently available in myStudy. Please select the newsletters you would like to receive from the lis Newslette

AStA: Aktuelle Informationen des Allgemeinen Stu Bibliothek: Newsletter der Universitätsbibliothe

Die Fachschaft Business, Economics & Management: Newsletter der Fachschaft Business, Economics & Manag aktuelles über Sitzungen, Events und Gremien

- Eltern im Studium: Aktuelle Informationen rund ums Studieren mit Kind(ern)
- Fachschaft Bildung: Neue Informationen aus der Fachschaft

#### cel create myStudy account and log in

Your myStudy account has been successfully created. Welcome to myStudy. Your first and last name as well as your e-mail address are supplied by the central directory (IDM) of Leuphana. You can change the displayed first name (your so-called call name) in myStudy. However, official documents will bear your official name in the future. Please complete your other contact information now. Lecturers are asked to provide information about their vita, research and teaching

Contin

- 5. Click You do not have a myStudy account yet.
- Check that your personal details are correct.

In case of incorrect name data Help with the correction of master data Student Services, Building 8, studierendenservice@leuphana.de

- 7. Read the terms of use.
- 8. Activate the checkbox.
- 9. Click on the create myStudy account button.
- $\rightarrow$  A confirmation pop-up opens.
- 10. Confirm the pop-up by clicking **OK**.
- 11. Select the newsletters you would like to subscribe to. Alternatively: Take care of your newsletter subscriptions at a later date (see Manage newsletter subscriptions).
- 12. Click on the create myStudy account and log in button.

Your myStudy account will be created  $\checkmark$ and you will be taken directly to your newly created profile.

#### Note

By default, your profile contains your official name or -- if you have such an ID -- your name according to the dgti supplemental ID (dgti-Ergänzungsausweis).

If you use a different first name in everyday life, you can also enter it in your profile (see Edit first name).

# Profile

## Edit first name

#### Note

By default, your profile contains your official name or - if you have such an ID - your name according to the dgti supplemental ID (dgti-Ergänzungsausweis).

If you enter a different first name in myStudy, it will be displayed wherever your name is publicly visible (e.g., forum posts, material uploads, newsletter submissions). For legal reasons, however, your official name according to the student database will be displayed additionally or exclusively on documents (participation and assessment lists, study books, etc.).

#### Path: Administration > Profile > Edit personal information

| Edit personal          | Information                                          | ( |
|------------------------|------------------------------------------------------|---|
| Official first<br>name | Hansdampf                                            |   |
| First name             | Hans                                                 |   |
| Official last<br>name  | Gassen                                               |   |
| Last name              | Gassen                                               |   |
| , Title /<br>degree    | for example: Prof. Dr. rer. nat., M.Sc., B.A., Dipl. |   |
| Image                  | Durchsuchen Keine Datei ausgewählt.                  |   |
| Save                   |                                                      |   |

- 1. Enter your desired first name in the **First name** field.
- 2. Click on the Save button.
- ✓ The desired first name will be used by myStudy wherever your name is publicly visible.

## Upload/change profile picture

#### Note

The use of a profile picture is voluntary.

#### Path: Administration > Profile > Edit personal information

| Edit persona           | I Information                                        | ( |
|------------------------|------------------------------------------------------|---|
| Official first<br>name | Hansdampf                                            |   |
| First name             | Hans                                                 |   |
| Official last<br>name  | Gassen                                               |   |
| Last name              | Gassen                                               |   |
| Title /<br>degree      | for example: Prof. Dr. rer. nat., M.Sc., B.A., Dipl. |   |
| Image                  | Durchsuchen Keine Datei ausgewählt.                  |   |
| Save                   |                                                      |   |

- 1. Click on the **Choose File** or **Browse** button (depending on your browser) next to the **Image** label.
- 2. Select your desired profile picture via the file selector of your operating system.
- 3. Click on the Save button.
- ✓ Your profile picture will be displayed in myStudy, e.g., in groups, forum posts and consultation hour bookings.

## Delete profile picture

#### Path: Administration > Profile > Edit personal information

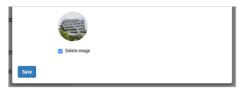

- 1. Activate the check box **Delete image**.
- 2. Click on the Save button.
- ✓ Your profile picture will be deleted from myStudy.

## Edit telephone contact details

#### Note

The provision of telephone contact details is voluntary. Your contact details are not publicly visible and can be used by myStudy Support to contact you.

#### Path: Administration > Profile > edit

| Edit contact | details                           |  |
|--------------|-----------------------------------|--|
| Phone        |                                   |  |
| Mobile       |                                   |  |
| Email 🛈      | Hansdampf.Gassen@stud.leuphana.de |  |
|              | √ Save                            |  |

- 1. Enter your telephone contact details in the **Phone** and/or **Mobile** fields.
- 2. Click on the Save button.
- ✓ The contact details are stored in your myStudy profile.

# **User interface**

## Main navigation

| (W)<br>myStudy   | #2Dashboard                                   |
|------------------|-----------------------------------------------|
| Dashboard        | C Enable edit mode                            |
| Course schedules | Canteens                                      |
| Registration     | > Offer of the Studentenwerk OstNiedersachsen |
| Course Catalogue | >                                             |
|                  | ashboard 🛓                                    |

The main navigation bar is located on the left edge of the screen.

*On small screens:* The main navigation bar is hidden behind a menu button.

## **Details and functions**

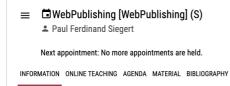

Further or detailed information as well as functions for the respective contents are organised in tabs.

The active tab is marked with a red underline.

## Status display

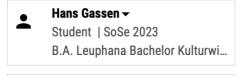

≡ ∎Dashboard

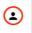

On the top right of every page in myStudy, your name, your role as a student, the semester you are currently in and your programme of study are displayed.

*On small screens:* The status display is hidden behind your profile picture.

## **Change semester**

#### Note

In order to see your courses, material, course schedules and notifications for a particular semester, you must switch to that semester. This is especially necessary at the beginning of a new semester!

### Path: Status display

| •         | Hans Gassen →<br>Student   WiSe |  |
|-----------|---------------------------------|--|
|           | B.A. Leuphana Bachelor Kulturwi |  |
| Stu       | ident 👻                         |  |
| Wi        | Se 23/24 <del>-</del>           |  |
| $\mapsto$ | Wintersemester 2023/2024        |  |
| So        | mmersemester 2023               |  |

- 1. Click on the status display.
- $\rightarrow$  A drop-down field opens.
- 2. Click on the currently set semester.
- → The semesters available in myStudy are displayed.
- 3. Click on the desired semester.
- myStudy switches to the selected semester.

## Change programme of study

### ATTENTION

Before you register for courses, make sure that the correct programme of study is set as active in myStudy! Otherwise you may not be able to register or the registration will be booked for the wrong programme!

#### Note

This function is only relevant if you have recently changed your programme of study, major, minor or subject, or if you are studying multiple programmes of study at the same time. If none of these apply, this function will not be displayed.

### Path: Status display

B.A. Leuphana Bachelor Digital Media <del>→</del>

 $\mapsto$  B.A. Leuphana Bachelor Digital Media

B.Sc. Leuphana Bachelor Psychologie

| Aktiv            |                                                                    |
|------------------|--------------------------------------------------------------------|
| Degree           | Bachelor of Science                                                |
| Program of study | B.Sc. Leuphana Bachelor Psychologie                                |
| Major            | Psychology<br>im 3. Fachsemester (von 2022W bis 2023W)             |
| Minor            | Wirtschaftspsychologie<br>im 3. Fachsemester (von 2022W bis 2023W) |
|                  | <ul> <li>Übergreifende Studienelemente</li> </ul>                  |

- 1. Click on the status display.
- $\rightarrow$  A drop-down field opens.
- 2. Click on the currently set programme of study.
- → The programmes of study in which you are currently enrolled (black) and in which you were enrolled in the past (grey) are displayed. In the case of Bachelor's programmes of study, the major or the first subject is listed. The currently selected programme of study is marked with an arrow.
- 3. Click on the desired programme of study.
- ✓ The selected programme of study is set to active and is also highlighted in your profile as the active programme of study.

## Log out

### Note

Always log out when you are done with your activities in myStudy!

### Path: Status display

| Hans Gassen →<br>Student   WiSe<br>B.A. Leuphana Bachelor Kulturwi |
|--------------------------------------------------------------------|
| Student 👻                                                          |
| WiSe 23/24 -                                                       |
| C+ Logout                                                          |

- 1. Click on the status display.
- $\rightarrow$  A drop-down field opens.
- 2. Click Logout.
- ✓ You will be logged out of myStudy.

## Dashboard

### Path: Dashboard

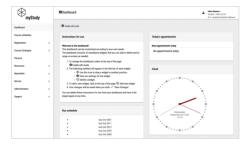

By default, the Dashboard is displayed as the start page after login. It consists of various widgets that display relevant information for your daily study routine, e.g., the time, the cafeteria menu or your course registrations.

## Edit dashboard widgets

#### Note

You can also find instructions on how to edit the widgets directly in the dashboard widget Instructions for use.

#### Path: Dashboard

| ⊕ Add new widget ✓ Save changes                  |       |   | Click<br>The  |
|--------------------------------------------------|-------|---|---------------|
| Today's appointments                             | � ✿ ⊖ |   | Make<br>Click |
| Next appointments today<br>No appointments today |       | ~ | Your<br>desir |
|                                                  |       |   |               |

- 1. Click on the **Enable edit mode** button.
- → The edit mode starts.
- 2. Make the desired changes.
- 3. Click on the **Save changes** button.
- ✓ Your widgets are now displayed in your desired configuration.

| Buttons and symbols in edit mode |                 |
|----------------------------------|-----------------|
| Add widget                       | Move widget     |
| Configure widget content         | ⊖ Delete widget |

## Set alternative homepage

### Path: Administration > Settings > Set personal homepage

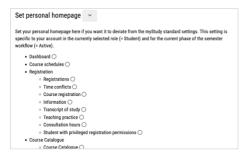

- Select any page to be displayed as the homepage after login instead of the dashboard.
- 2. Click on the Save button.
- ✓ In future, the selected page will be called up as the homepage after login.

## Change language

Path: Administration > Settings > Select language

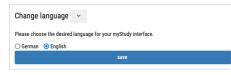

- 1. Select whether myStudy should be displayed in German or English.
- 2. Click on the Save button.
- ✓ myStudy will be displayed in the selected language in future.

# Course catalogue

## Show course catalogue

#### Path: Course catalogue > Course catalogue

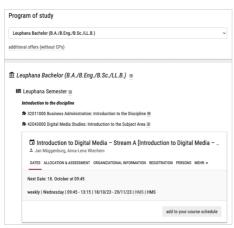

Search for courses

### Path: Course catalogue > Search for courses

| Program of study                            |  |             |        |
|---------------------------------------------|--|-------------|--------|
| select/choose                               |  |             | •      |
| Title                                       |  |             |        |
| Lecturer                                    |  |             |        |
| Siegert                                     |  |             |        |
| <ul> <li>Extended search options</li> </ul> |  |             |        |
|                                             |  | Delete form | search |

- 1. Select your **Programme of study** from the drop-down list.
- → A list of all fields in your programme of study is displayed.
- 2. Click on the desired field, recognisable by the symbol ■.
- Click on a module, recognisable by the symbol <sup>★</sup>.
- ✓ All courses in this module are displayed.

- Enter one or more search criteria (programme of study, course title and/or name of the lecturer).
  - Advanced search: Optionally refine the search with further criteria (tags, dates, language of instruction, type of course).
- 2. Click on the **Search** button.
- ✓ All courses matching the search criteria are displayed.

## **Course information**

### Path: Course catalogue > Course catalogue or Course catalogue > Search for courses

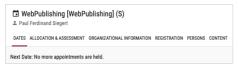

 Click on the respective tab of a course to get further information (e.g., dates, organisational details, lecturers, contents).

# **Course schedules**

## Show course schedule

#### Path: Course schedules

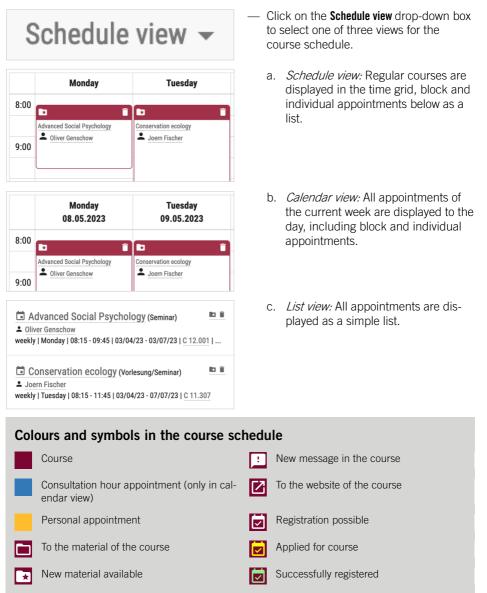

## Add courses

### ATTENTION

By adding a course to the course schedule, you do not automatically register for it! You have to register explicitly for it in order to be allowed to attend it (see <u>Course registration</u>).

#### Note

Courses for which you are registered are automatically entered in your course schedule.

#### Path: Course catalogue > Course catalogue or Course catalogue > Search for courses

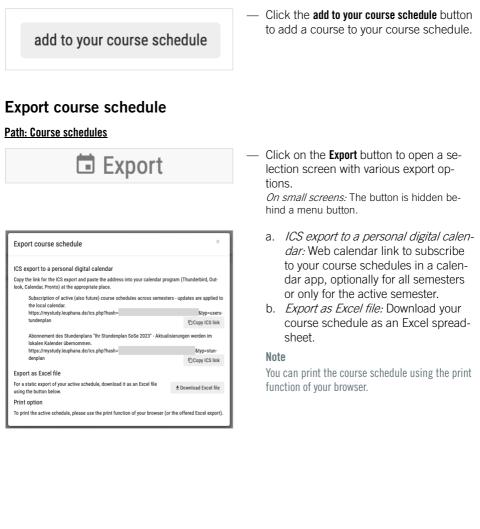

## Enter personal appointments

#### Note

This function only allows you to enter appointments that repeat weekly.

#### Path: Course schedules

# + Personal appointment

| ersonal appointment                                      |               |
|----------------------------------------------------------|---------------|
| oose a University Sports course or enter your own dates! |               |
| University Sports Program                                |               |
| Please select                                            | ~             |
| Title                                                    |               |
| Text                                                     |               |
|                                                          |               |
| Day                                                      |               |
| Monday                                                   | ~             |
| From                                                     |               |
| To                                                       |               |
|                                                          |               |
|                                                          | ✓ save cancel |
|                                                          |               |

Create another course schedule

### Path: Course schedules

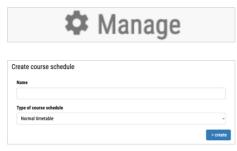

- 1. Click on the **Personal appointment** button. *On small screens:* The button is hidden behind a menu button.
- → An input mask opens.
- Enter the parameters of your appointment.
  - Enter university sports courses: Optionally select a sports course via the drop-down field **University sports programme** to have its parameters automatically entered.
- 3. Click on the save button.
- ✓ The date will be entered in your course schedule.

- Click on the Manage button. On small screens: The button is hidden be-hind a menu button.
- → The course schedule management view opens.
- 2. In the **Create Course schedule** section, enter a name for the course schedule.
- 3. Select the **Type of course schedule** from the drop-down field.
  - a. *Normal timetable:* Course schedule that can only be viewed by you.
  - b. *Common timetable:* Course schedule that can be shared with other users.
- 4. Click on the create button.
- ✓ The new course schedule is created and displayed in the List of course schedules section.

## Adopt sample course schedule

### Path: Course schedules

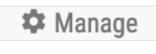

#### Sample course schedules

The study program coordinators can prepare sample course schedules and make them available in myStudy.

Here you can check if a sample course schedule is available for your program of study. If so, you can adopt the course schedule.

#### Sample course schedule

Please select

Copy sample course schedule (A new course schedule is created).

+ Adopt sample course schedule

- Click on the Manage button. On small screens: The button is hidden be-hind a menu button.
- → The course schedule management view opens.
- 2. In the Sample course schedules section, use the Sample course schedule drop-down box to select which course schedule you would like to adopt.
- In the second drop-down field, select how the sample course schedule is to be adopted.
  - a. *Copy sample course schedule:* An additional course schedule with the copied dates is created.
  - Import courses from the sample course schedule to .... The courses from the sample course schedule are imported into the specified course schedule.
- 4. Click on the button Adopt sample course schedule.
- ✓ The dates of the sample course schedule are adopted as desired.

# Manage multiple course schedules

### Path: Course schedules

| 🌣 Manage                                             | <ul> <li>Click on the Manage button to open the course schedule management view with the List of course schedules.</li> <li>On small screens: The button is hidden behind a menu button.</li> </ul> |
|------------------------------------------------------|----------------------------------------------------------------------------------------------------|
| List of course schedules                             |                                                                                                    |
| Your active course schedule is shaded in blue color  |                                                                                                    |
| ihr Stundenplan SoSe 2023 ★ 🖉 ii<br>Normal timetable |                                                                                                    |
| Symbols in the course schedule list                  |                                                                                                    |
| Active (=standard) course schedule                   | <ul> <li>Rename course schedule<br/>Manage sharing (only for shared course<br/>schedules)</li> </ul>                                                                                                |
| Select as active course schedule                     | Delete course schedule                                                                                                    |

# **Course registration**

## The central registration procedure for courses

Places in all curricular courses at Leuphana are allocated via a central registration procedure. This is further subdivided into three different procedures: the list procedure, the lottery procedure and the lottery procedure with cluster.

### **Registration period**

- *Start of registration:* 6.10.2023, 8:00 a.m.
- Start of the course period: 16.10.2023
- Grace period for changes: 29.10.2023, 00:00 midnight

### List procedure

The number of participants is not limited. You will receive a place in the course if you register within the registration period.

### Lottery procedure

The number of participants is limited. Places in the course will be allocated via a multistage lottery process. If your application is drawn by lot, you will receive a place in the course. Each course in the lottery procedure will be drawn at least once. Courses that are not full after the 1<sup>st</sup> draw will be drawn a second time. You therefore have the opportunity to apply for a course that is not yet full before the 2<sup>nd</sup> draw if you did not receive a place in your desired course in the first draw.

- 1<sup>st</sup> draw: 11.10.2023, 11:00 p.m.
- 2<sup>nd</sup> draw: 13.10.2023, 12:00 noon

### Lottery procedure with cluster

The general conditions correspond to those of the lottery procedure. In addition, equivalent or identical courses can be combined into a cluster. You can then only apply for a certain number of courses within the same cluster (usually one). If you were unsuccessful in the 1<sup>st</sup> draw for your desired course, you can keep your application for the 2<sup>nd</sup> draw for this course and additionally apply for another course of the same cluster.

### Procedure of assignment for remaining places

If a course in the lottery procedure or lottery procedure with clusters is still not full after the 2<sup>nd</sup> draw, it enters the so-called procedure of assignment for remaining places. The remaining free places in the course are then allocated via a list procedure until all places are filled.

## **General notes**

On the following pages you will find out how to register for courses in myStudy.

There are a few general things to keep in mind. Please read them carefully!

### ATTENTION

- Only registration for courses takes place via myStudy. You must register for assessments in myCampus!
- As a Bachelor student, choose only courses from the "Leuphana Semester" field in your first semester!
- Some courses are offered in several modules. When registering, make sure that you register for the course in the correct module!

Otherwise, your achievements may not be credited to your programme of study.

— If you have recently changed your programme of study, major, minor or subject, or if you are studying multiple programmes of study at the same time: Make sure that the correct programme of study is set to active in myStudy (see <u>Change programme of study</u>)!

Otherwise you may not be able to register or the registration will be booked for the wrong programme of study!

### Further information

You can find out in which modules and in which semester you should take courses in the course selection information you receive at the start of your studies as well as in the Subject-Specific Schedule (Fachspezifische Anlage) of your field:

- Bachelor: www.leuphana.de/en/college/studies/assessments.html
- Master: www.leuphana.de/en/graduate-school/organise-your-studies/examinations/general-assessmentregulations-and-subject-specific-schedules.html

## **Register directly**

#### Note

We recommend this registration method for first-year students, as this way you will only be shown courses that are intended for your programme of study.

#### Path: Registration > Course registration

| Program (                                                                                                    | of study                                                                                                    |  |
|----------------------------------------------------------------------------------------------------|----------------------------------------------------------------------------------------------------|--|
| Master                                                                                                    | programm Sustainability: Global Sustainability Science (M.Sc. Double Degree)                                                                                                    |  |
| Field                                                                                                    |                                                                                                    |  |
| Vertieft                                                                                                    | e Perspektiven der Humanwissenschaften                                                                                                    |  |
| Module                                                                                                    |                                                                                                    |  |
| √ selec                                                                                                    | t/choose                                                                                                    |  |
| Marke                                                                                                    | et-oriented Sustainability Management                                                                                                    |  |
|                                                                                                    | haltigkeitskommunikation                                                                                                    |  |
|                                                                                                    | haltigkeitssteuerung<br>ony courses wnere tnere are still places available.                                                                                                    |  |
|                                                                                                    | sing obtiloco miere mere ure oun placeo aranable.                                                                                                    |  |
| s cluster, you h                                                                                                   | . Neng Cas Studier<br>wr on chior dhor d hip ybans .<br>udae ie Suntsianbilithe Massannana (Asum 1 far DSSN/Sac Studies in Suntsianbilith                                                                                                    |  |
| i cluster, you h<br>Case St<br>Manageme                                                                            | ave one choice during the lot phases .<br>undies in Stustainability Management (Group 1 for GESS)[Case Studies in Sustainability<br>nt (Group 1 for GESS)] (U)                                                                                                    |  |
| a cluster, you h<br>Case St<br>Manageme<br>≛ N. N., Simor                                                          | ave one choice during the lot phases .<br>undies in Stustainability Management (Group 1 for GESS)[Case Studies in Sustainability<br>nt (Group 1 for GESS)] (U)                                                                                                    |  |
| s cluster, you h<br>Case St<br>Manageme<br>A. N., Simor                                                            | ave one choice during the lar phases .<br>unders in Sustainability Management (Group 1 for GESS)/Case Studies in Sustainability<br>nt (Group 1 for GESS) (0)<br>Numi                                                                                                    |  |
| Case St<br>Manageme<br>A. N. N. Simo<br>DATES<br>Lettery<br>procedure                                              | ave one choice during the last phases .<br>undies in Sustainability Management (Group 1 for GESS)/Case Studies in Sustainability<br>(Group 1 for GESS) (0)<br>                                                                                                    |  |
| Case St<br>Manageme<br>A. N. N. Simo<br>DATES<br>Lettery<br>procedure                                              | ave one choice during the lar phases .<br>udies in Sustainability Management (Group 1 for GESS)(Case Studies in Sustainability<br>in (Group 1 for GESS) ((i) .<br>Notice<br>structure during the large structure of the structure of the str |  |
| Case St<br>Case St<br>Manageme<br>A N. N. Simon<br>DATES<br>Lettery<br>procedure<br>Time period<br>Special         | we enclose change the lar phases .  udles in Sustainability Management (Group 1 for GESS)(Case Studies in Sustainability Int (Group 1 for GESS)(0)  instain  usbotion  centralized multi stage bitmy procedure with cluster (with participant tim) from 31,7 2021 1200 h to 20 10,2022 000 h  - 11 follers partial at 18,2020, 22 30 h 14 forther partial 12,2020, 12 20 h. Part Hart Mark 11,2020, 12 20 h. Reparticipant model in course is successful you will imported automatically for the course Case Studies in a                                                                                                    |  |
| Case St<br>Case St<br>Manageme<br>N.N. Simo<br>DATES<br>Lettery<br>procedure<br>Time period<br>Special<br>features | ever enclosed during the large phases .<br>Unlikes in Substainability Management (Group 1 for GESS)(Case Studies in Substainability<br>Income<br>ULCACIDIE & ANEXCENTION INFORMATION INFORMATION INFORMATION INFORMATION<br>Contracted multi stage letting procedure with cluster (with participant limit)<br>form 28.7.2221 120 h to 28.10.2022 0.00 h<br>1.1.1.1.1.1.1.1.1.1.1.1.1.1.1.1.1.1.1.                                                                                                    |  |

- 1. Filter out a module using the drop-down fields **Programme of study**, **Field** and **Module**.
- $\rightarrow$  All courses in the module are displayed.

You can find more information about the course under the tabs **Dates**, Allocation & Assessment, Organisational information and Persons.

*Cluster:* Courses belonging to a cluster are displayed together inside a grey frame.

Under the tab **Registration**, you will find all information about the registration procedure of the course.

- 2. Click on the green button under the **Reg**istration tab.
  - a. List procedure: Register
  - b. Lottery procedure with or without cluster: Apply
- ✓ You will be entered in the list of participants (*list procedure*) or list of applicants (*lottery procedure, lottery procedure with cluster*) for the course. The course will also be entered in your course schedule.

## Register from inside a course

#### Path: Any course > Information

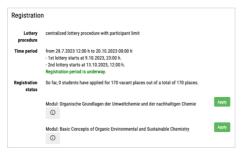

- Click on the green button under the Information tab in the Registration section to register or apply for a course and enter it in your course schedule.
  - a. List procedure: Register
  - b. Lottery procedure with or without cluster: Apply

## Register via the course schedule

#### Prerequisite

You must have already entered the course in your course schedule to be able to use this method (see Add courses).

#### Path: Course schedules

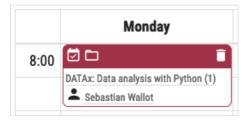

 Click on the icon above the course schedule entry of your desired course to go directly to the **Registration** section of that course (see <u>Register from inside a</u> <u>course</u>).

## After registration/application

After the 1st or 2nd draw, you will find out under **Registration > Registrations** whether you have received a place in your desired courses.

In your course schedule, you can recognise courses for which you have successfully registered by the symbol **2**.

Note

You will not receive an email if you are successfully registered.

### Moving up

If, in exceptional cases, you have been given a place via the moving-up procedure or have been registered or deregistered by lecturers, you will receive an email from myS-tudy.

## Deregister from a course

### ATTENTION

- Always cancel courses that you cannot or do not want to attend!
   Otherwise, you will block valuable places that your fellow students might need.
- If you have already registered for the assessment in myCampus, you must also deregister from it there!

#### Path: Registration > Registrations > Registration or Any Course > Information

| Registration<br>status | You have been accepted for the course!<br>Registration for the module: Ökumene und Religionen<br>for your program of study: B.A. Leuphana Bachelor Kulturwissenschaften |
|------------------------|----------------------------------------------------------------------------------------------------|
|                        | Deregister                                                                                                    |

 Click on the red **Unsubscribe** button to unsubscribe from a course.

# Courses

## Switch to a course

### Path: Any place

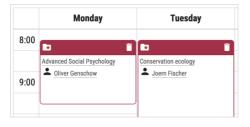

Click on the title of a course anywhere in myStudy to switch to it.

## Information

#### Path: Any course > Information

| DATAX: Dat 2 Dat 2 | t <b>a analysis with</b> F<br><sup>ot</sup> | Python (1) |
|----------------------------------------------------------------------------------------------------|---------------------------------------------|------------|
| Next appointment:                                                                                                    | 16. October at 08:00                        |            |
| INFORMATION                                                                                                    | ONLINE TEACHING                             | AGENDA     |
|                                                                                                    |                                             |            |

Here you will find the core data of a course: dates, allocation to programmes of study and modules as well as associated assessments, organisational details, registration information, lecturers, content details and evaluation.

## **Online teaching**

#### Path: Any course > Online teaching

INFORMATION ONLINE TEACHING AGENDA MATERIAL
MOODIle COURSE
There is currently no Moodle course set up for this course.

If a Moodle course is assigned to the course, you will find a link to the course here. If a recurring Zoom meeting has been set up for the course, you will find the necessary access data here.

## Agenda

### Path: Any course > Agenda

| INFORMATION                              | ONLINE TEACHING                              | AGENDA | MATERIAL | BIBLIOGRAPHY        | MESSAGES |
|------------------------------------------|----------------------------------------------|--------|----------|---------------------|----------|
| 14.04.2023<br>Präliminari<br>Themenübert | en<br>lick. Organisation                     |        |          |                     |          |
| 5.                                       | larkup Sprachen: SGM<br>meine Seiten zum Pro |        |          | es Web, Browserkrie | eg etc.; |

Here you can find all the dates of the course.

If the lecturer has entered information about the topics and contents of the respective dates, you can find it here.

## Material

### Path: Any course > Material

| WebPublishing > Aufgaben |                      | 🛎 Sort by 🗸 😑 |
|--------------------------|----------------------|---------------|
| 🔻 👕 WebPublishing        | 📔 Bildet.pdf         | 27.04.2023    |
| 🕨 📔 Aufgaben             | 📔 CSS und Farben.pdf | 05.05.2023    |
|                          | 📔 Grundgervest.pdf   | 27.04.2023    |
|                          | 📔 Tabelle.pdf        | 19.05.2023    |

Here you will find files (e.g., lecture notes, literature) and web links that the lecturer provides for the course.

### Buttons and symbols in the material management

- ➡ Download selected file/folder
- Upload of files or provision of web links enabled
- ▲ Upload file (only if enabled by the lecturer)
- Sort ascending
- Provide web link (only if enabled by the lec- Sort descending turer)

## Bibliography

#### Path: Any course > Bibliography

| INFORMATION               | ONLINE TEACHING           | AGENDA        | MATERIAL      | BIBLIOGRAPHY        | MESSAGES          |
|---------------------------|---------------------------|---------------|---------------|---------------------|-------------------|
| Bibliograp                | hy                        |               |               |                     |                   |
| Die Geschich<br>Show deta | ite der E-Mail : Erfolg u | nd Krise eine | s Massenmediu | ums Siegert, Paul F | erdinand - Bielel |

Here you will find literature that the lecturer expects or recommends you to read to supplement the course.

Literature held by the university library is marked with a Leuphana logo.

 Literature marked with Leuphana logo: Click on the Leuphana logo to get information about location and availability in the university library.

## Messages

### Path: Any course > Messages

| INFORMATION     | ONLINE TEACHING                          | AGENDA         | MATERIAL        | BIBLIOGRAPHY   | MESSAGES |
|-----------------|------------------------------------------|----------------|-----------------|----------------|----------|
|                 | registered participants<br>Ludwig Merker | s] Next appoir | ntment cancelle | ed             |          |
| Dear students,  | I'm unfortunately ill.                   |                |                 |                |          |
| Kind regards    |                                          |                |                 |                |          |
| Ludwig Merker   | r                                        |                |                 |                |          |
| Sie erhalten di | ese Mitteilung aus der                   | Lehrveransta   | ltung "Test my  | Study-Support" |          |
|                 |                                          |                | ts geschickt.   | ,              |          |

## Forum

### Path: Any course > Forum

| 4 GROUPS      | :             |
|---------------|---------------|
|               |               |
| Mark all mess | sages as rea: |
| Read          | Answer        |
| 1             | 0             |
| 1             | 0             |
|               |               |

Here you will find all the messages that were sent to the students in the context of the course.

#### Note

You will also receive all messages from courses by email, unless you have explicitly unsubscribed from this (see <u>Manage newsletter subscriptions</u>).

If the forum is used as part of the course, you will find the discussion threads of the lecturer(s) and the students here.

 Click the Create new thread button to start a new discussion.

## Groups

### Path: Any course > Groups

| INFORMATION  | ONLINE TEACHING | AGENDA          | MATERIAL | BIBLIOGRAPHY | MESSAGES | FORUM     | GROUPS |
|--------------|-----------------|-----------------|----------|--------------|----------|-----------|--------|
|              |                 |                 |          |              |          |           |        |
| Name         | Descriptio      | Description     |          | Participants |          |           |        |
| Test group   | This is a t     | est group.      |          | 0/5          |          | no member | s yet  |
| Test group 2 | This is and     | other test grou | p.       | 0/5          |          | no member | s yet  |

If groups are used in myStudy as part of the course (e.g., for project work), you can find the group allocation here.

 — If you can/should register yourself in a group: Click on the button ✓ to register yourself in a group.

# Persons

## Search for personal profiles

#### Note

You can search for the profiles of lecturers and staff members in myStudy.

In addition, wherever you find the name of a lecturer or staff member in myStudy, you can click on it to go directly to the corresponding profile.

#### Path: Persons

| First name / la        | st name: |        |
|------------------------|----------|--------|
| Siegert                |          |        |
|                        |          | Search |
|                        |          |        |
|                        |          |        |
| arch <mark>resu</mark> | ts       |        |

 Enter the first and/or last name of a person in the search field First name / Last name to find their personal profile.

## Personal information

### Path: Any personal profile > Information

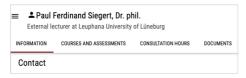

Here you will find contact information and, if applicable, details of a person's academic curriculum vitae.

## Course and assessment offer of a person

Path: Any personal profile > Courses and assessments

|             | linand Siegert, Dr. phil.<br>rat Leuphana University of Lüne | burg                                                   |
|-------------|--------------------------------------------------------------|--------------------------------------------------------|
| INFORMATION | COURSES AND ASSESSMENTS                                      | CONSULTATION HOURS DOCUMENTS                           |
| CURRENT CO  | DURSE OFFERINGS                                              |                                                        |
| 🗇 WebF      | ublishing (WebPublishi                                       | ng] (S)                                                |
|             |                                                              |                                                        |
| ▲ Paul Fer  | dinand Siegert                                               |                                                        |
| DATES       | ALLOCATION & ASSESSMENT                                      | ORGANZATONAL INFORMATION REGISTRATION PERSONS CONTINUT |
| DATES       |                                                              |                                                        |

In case of lecturers, you will find their complete course and assessment offer for the active semester here.

## Book a consultation hour appointment

#### Prerequisite

This only works for lecturers and staff who use myStudy for managing their consultation hours.

#### Path: Any personal profile > Consultation hours

| 25.09.2023 - Sprechstunde von 14.00 bis 15.00 Uhr in Raum: ggf. auch Online 🗸 |                                                      |         |  |
|-------------------------------------------------------------------------------|------------------------------------------------------|---------|--|
| Time                                                                          | Your message<br>Your name will appear automatically! | Registe |  |
| 14:00 - 14:10                                                                 |                                                      | ۲       |  |
| 14:10 - 14:20                                                                 |                                                      | ۲       |  |
| 14:20 - 14:30                                                                 |                                                      | ۲       |  |
| 14:30 - 14:40                                                                 |                                                      | ۲       |  |
| 14:40 - 14:50                                                                 |                                                      | ۲       |  |
| 14:50 - 15:00                                                                 |                                                      | ۲       |  |
| latice:                                                                       |                                                      |         |  |

- 1. Select the desired date from the dropdown field in the section **Consultation hour appointments.**
- 2. In the desired time slot, enter the topic you would like to discuss with the person in the **Your message** field.
- 3. Click on the button  $\oplus$ .
- ✓ Your consultation appointment is booked.

## Documents

### Path: Any profile > Documents

| INFORMATION COURSES AND A | ASSESSMENTS CONSULTATION HOURS | DOCUMENTS     |
|---------------------------|--------------------------------|---------------|
| Öffentliche Dokumente     |                                | 👲 Sort by 🗸 🖻 |
| 🕨 🧧 Öffentliche Dokumente | 📔 Testdatei.pdf                | 31.07.2023    |
|                           |                                |               |
|                           |                                |               |

Here you will find documents made publicly available by the person (e.g., scientific publications, scripts).

# Newsletter

## Read new messages

#### Note

You will also receive all newsletter messages by email, unless you have deliberately unsubscribed from this (see <u>Manage newsletter subscriptions</u>).

#### Path: Newsletter > Read messages

| Selection      | new messages of the last 4 weeks     |                                       | \$                                     |
|----------------|--------------------------------------|---------------------------------------|----------------------------------------|
|                |                                      | <ul> <li>Open all messages</li> </ul> | <ul> <li>Close all messages</li> </ul> |
| Newsletter     |                                      |                                       |                                        |
| > 16/09/23 [AS | tA] KonRad öffnet // Stellenausschre | ibung EliStu // Bettenbörse           |                                        |

Here you can see the unread messages of the newsletters you have subscribed to in the last 4 weeks.

 Filter via the drop-down field Selection to read messages from a specific newsletter only.

## Manage newsletter subscriptions

#### Path: Newsletter > Subscribe to newsletter

| ubscribe to newsletter                                                                                                |                                                                                                    |           |                   |
|----------------------------------------------------------------------------------------------------|----------------------------------------------------------------------------------------------------|-----------|-------------------|
| Name                                                                                                    | Description                                                                                                 | subscribe | also by<br>e-mail |
| AStA<br>Responsible: AStA                                                                                             | Aktuelle Informationen des Allgemeinen<br>Student*innenausschusses                                          | •         |                   |
| Bibliothek<br>Responsible: Medien- und<br>Informationszentirum -<br>Universitäitsbibliothek                           | Newsletter der Universitätsbilothek                                                                         | ۵         |                   |
| Die Fachschaft Business,<br>Economics & Management<br>Responsible: Die Fachschaft Business,<br>Economics & Management | Newsletter der Fachschaft Business, Economics & Management,<br>aktuelles über Sitzungen, Events und Gremien |           |                   |
| Eltern im Studium<br>Responsible: EliStu - Eltern im Studium                                                          | Aktuelle Informationen rund ums Studieren mit Kind(ern)                                                     |           |                   |

- 1. Activate or deactivate the checkbox of the desired newsletter in the **subscribe** column.
  - Receive notifications also by email: Activate or deactivate the checkbox in the column also by email to select whether you would like to receive newsletter messages by email as well.

#### Note

You cannot unsubscribe from programme of study newsletters, area newsletters or newsletters that you receive due to your role as a student. You can only unsubscribe from additionally receiving them through email.

- 2. Click on the **update** button.
- ✓ Your newsletter subscriptions will be updated.

# Service

## Important dates during the semester

#### Path: Service > Information on the semester

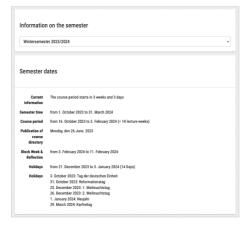

Here you will find all the important key data for the active semester, e.g., the course period, registration dates for courses and assessments, as well as assessment periods.

 Select another semester in the dropdown field under Information on the semester to display its data.

## Useful links

### Path: Service > Links for students

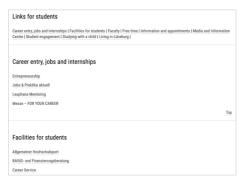

Here you will find a collection of useful links for students, e.g., on the topics "Career entry, jobs and internships", "Facilities for students" and "Free time".

# Support

## Instructions and video tutorials

#### Path: Support > Instructions and videos

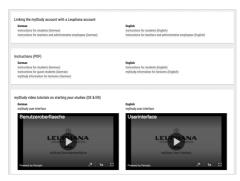

Here you can find this user guide as well as video tutorials on creating an account, the user interface and the registration procedure for courses.

## **Contacts and FAQ**

### Path: Support > Contacts and FAQ

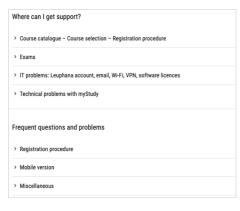

Here you can find information about all contact persons for technical as well as contentrelated questions.

You can also find answers to frequently asked questions about using myStudy here.

## If you have problems with myStudy

#### Note

myStudy Support can only help with technical questions regarding myStudy! For questions about other systems (e.g., myCampus, myAccount, myMail, Moodle) as well as content-related questions (e.g., course offer, course selection, registration procedures), please contact the persons listed in myStudy (see <u>Contacts and FAQ</u>)!

For technical questions about myStudy Help with technical problems and system errors (except login problems) myStudy Support, mystudy@leuphana.de

In case of login problems Help with incorrect or forgotten access data IT Tutors, library foyer, <u>04131.677-1222</u>, <u>it-tutor@leuphana.de</u>

IMPRINT

Leuphana University Lüneburg, Media and Information Centre (MIZ), Campus Management, Universitätsallee 1, 21335 Lüneburg Creation and design: myStudy Support I mystudy@leuphana.de | mystudy.leuphana.de | Version 5.0.2, Winter semester 2023/2024 Last edited: 10.10.2023